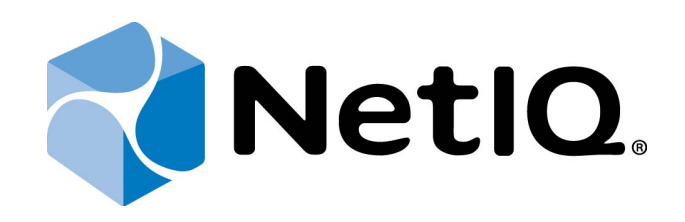

# <span id="page-0-1"></span>NetIQ Advanced Authentication Framework

<span id="page-0-2"></span>**Voice Call Authentication Provider User's Guide**

<span id="page-0-0"></span>Version 5.1.0

# <span id="page-1-0"></span>**Table of Contents**

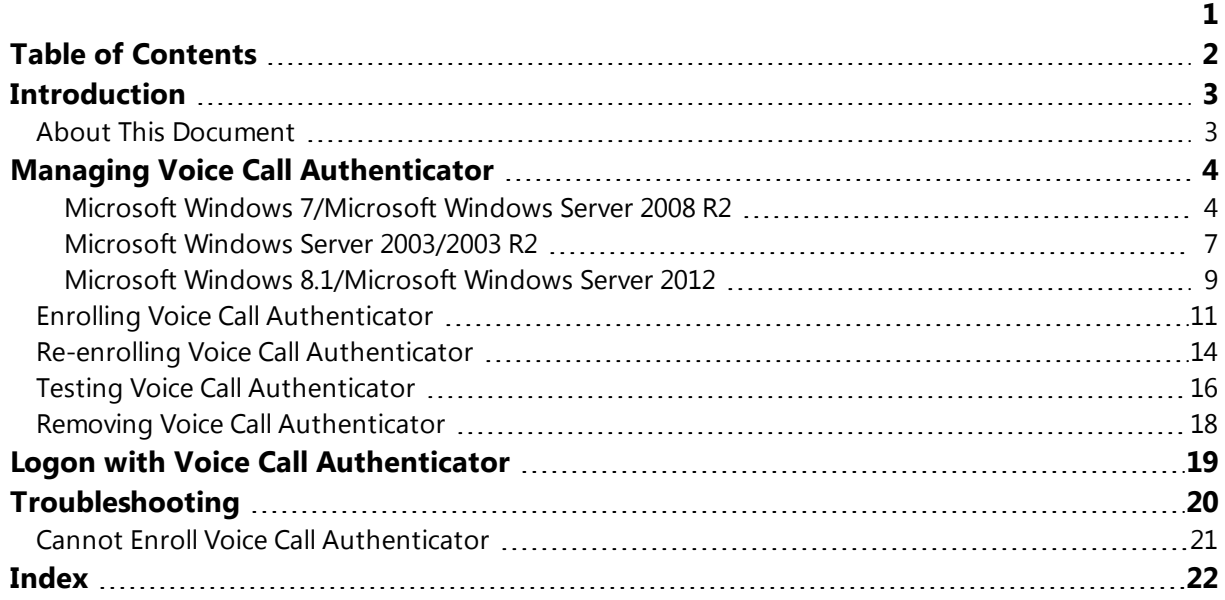

### <span id="page-2-1"></span><span id="page-2-0"></span>**Introduction**

#### **About This Document**

### **Purpose of the Document**

<span id="page-2-2"></span>This Voice Call Authentication Provider User's Guide is intended for all user categories and describes how to use the client part of NetIQ Advanced Authentication Framework solution. In particular, it gives instructions as for how to manage Voice Call type of authentication.

<span id="page-2-4"></span>For more general information on NetIQ Advanced Authentication Framework™ and the authentication software you are about to use, see NetIQ Advanced Authentication Framework – Client User's Guide.

Information on managing other types of authenticators is given in separate guides.

### **Document Conventions**

**Warning.** This sign indicates requirements or restrictions that should be observed to prevent undesirable effects.

**Important notes.** This sign indicates important information you need to know to use the product successfully.

**T** Notes. This sign indicates supplementary information you may need in some cases.

**Tips.** This sign indicates recommendations.

- <span id="page-2-5"></span><span id="page-2-3"></span><sup>l</sup> Terms are italicized, e.g.: *Authenticator*.
- Names of GUI elements such as dialogs, menu items, buttons are put in bold type, e.g.: the **Logon** window.

## <span id="page-3-0"></span>**Managing Voice Call Authenticator**

In this chapter:

- <span id="page-3-5"></span><span id="page-3-3"></span>• Microsoft Windows [7/Microsoft](#page-3-1) Windows Server 2008 R2
- <span id="page-3-6"></span>• Microsoft Windows Server [2003/2003](#page-6-0) R2
- **.** Microsoft Windows [8.1/Microsoft](#page-8-0) Windows Server 2012

<span id="page-3-1"></span>**Microsoft Windows 7/Microsoft Windows Server 2008 R2**

Authenticator management options are available in the **Authenticators** window.

A The **Authentication Wizard** window is shown at system start if there are no enrolled authenticators.

<span id="page-3-2"></span>To open the **Authenticators** window from **Control Panel**:

<sup>l</sup> In classic view of **Control Panel** select **NetIQ Credentials** item.

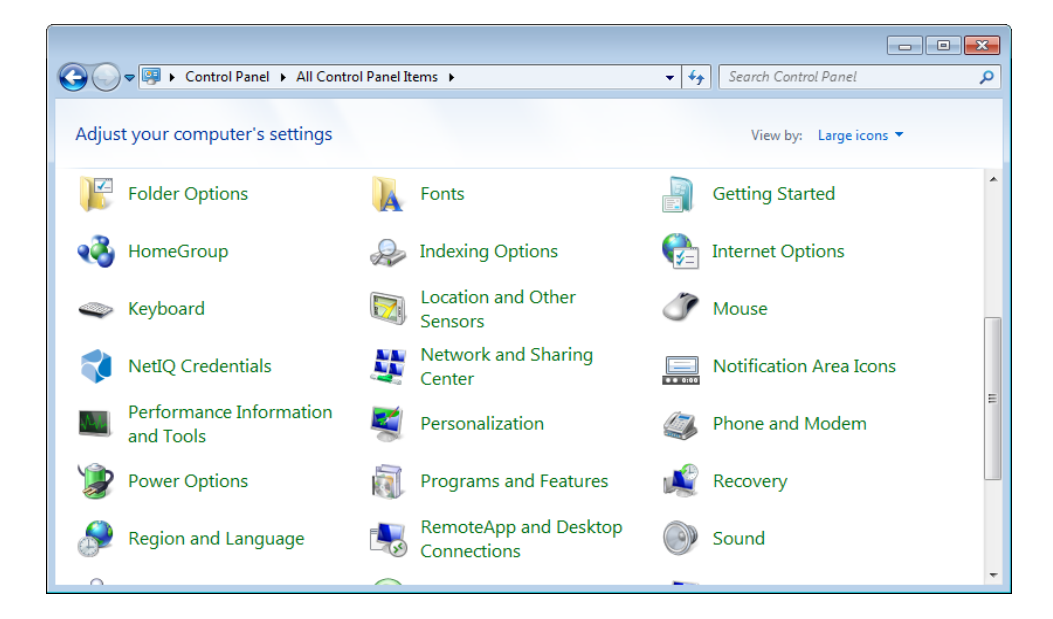

<span id="page-3-4"></span><sup>l</sup> In **Control Panel** by categories select **User Accounts > NetIQ Credentials**.

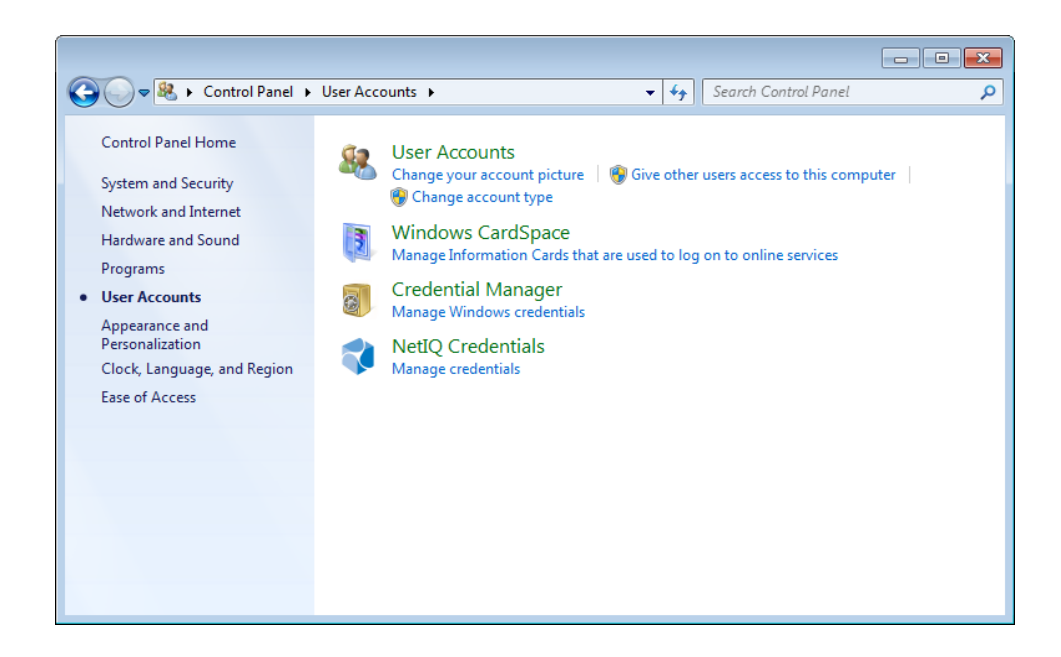

To open **Authenticators** window, user should undertake authorization procedure:

<span id="page-4-0"></span>1. In the **Authorization** window, choose authentication method.

If there are no enrolled authenticators, then the only way to get authorized is **By password**. Otherwise, authentication by password will make enrollment unavailable (i.e. the button **Enroll**, **Re-enroll** and **Remove** will be greyed out).

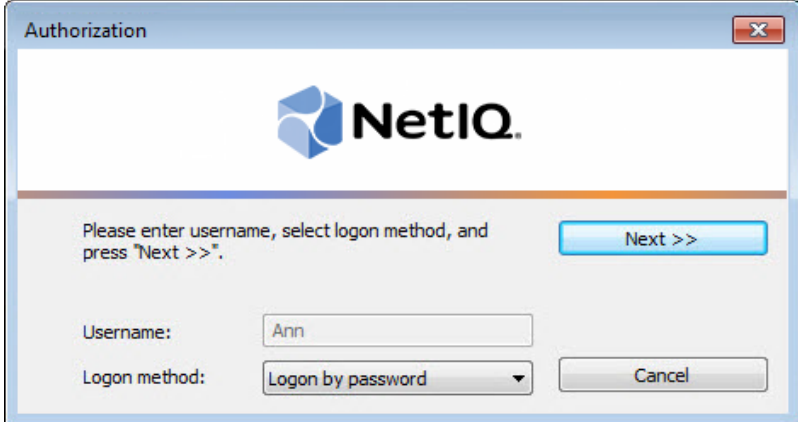

2. Get authenticated with the selected method.

3. Once you are authenticated, page for managing authenticators is opened.

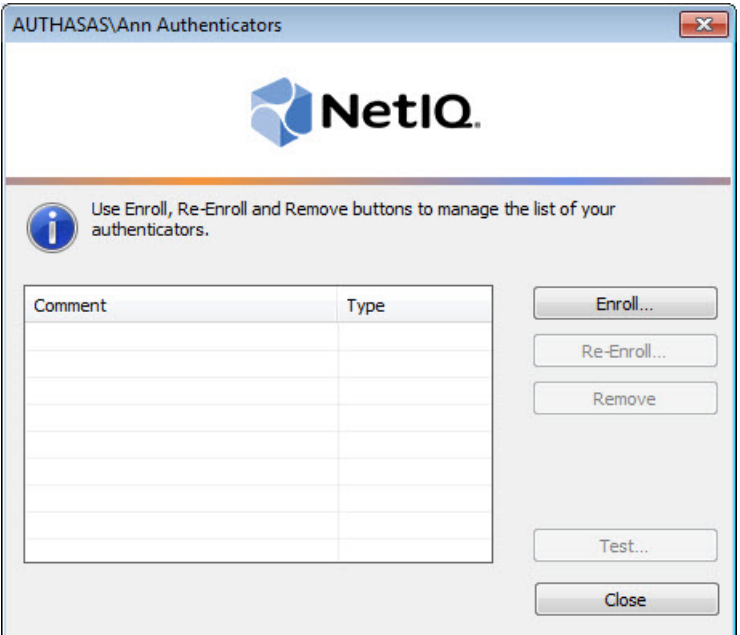

#### <span id="page-6-0"></span>**Microsoft Windows Server 2003/2003 R2**

<span id="page-6-1"></span>Authenticator management options are available in the **Authenticators** window.

<span id="page-6-3"></span>To open the **Authenticators** window:

1. From your desktop, press **[Ctrl]+[Alt]+[Del]**. The **Windows Security** window is displayed.

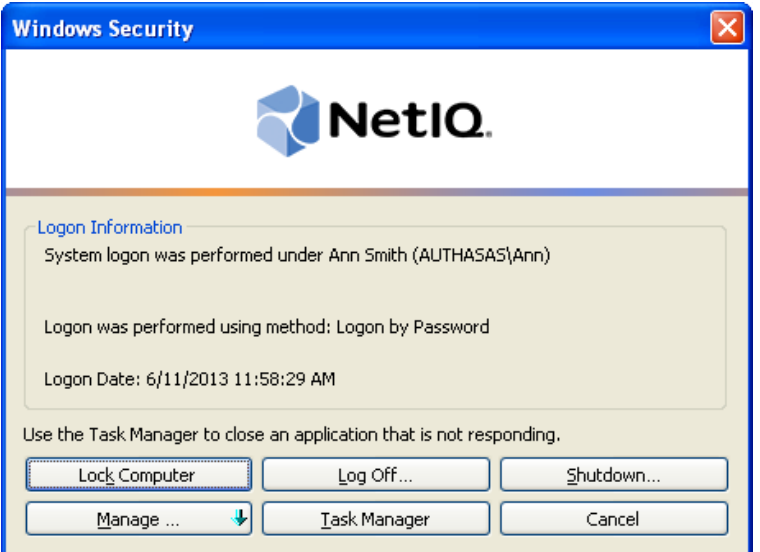

<span id="page-6-2"></span>2. Click **Manage** and select **Authenticators**.

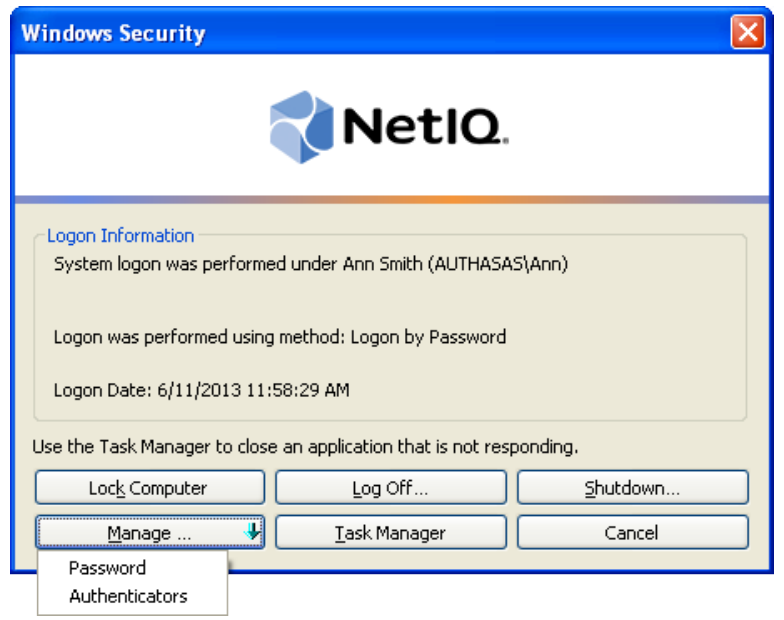

3. The **Authorization** window is displayed.

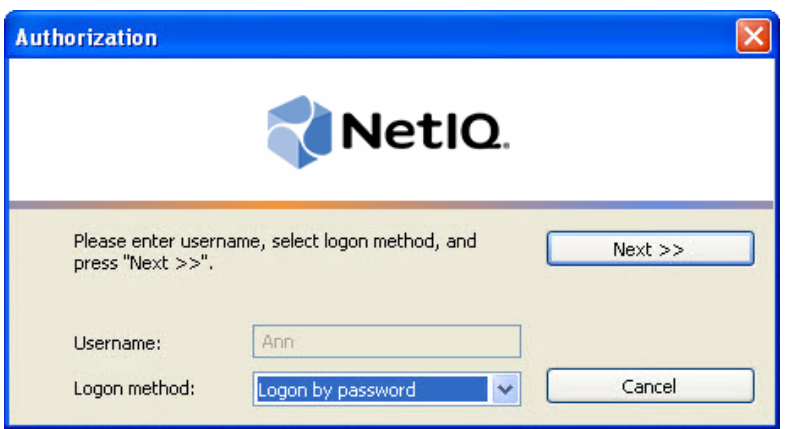

- <span id="page-7-0"></span><sup>l</sup> From the **Logon method** list, select a logon method (an authenticator type or **Logon by password**).
- **.** Click **Next**.

To be able to add, re-enroll or remove an authenticator, you should use an authenticator as logon method.

To be able to test an authenticator, you may use either authenticator or password as logon method.

After successful authentication the **Authenticators** window is displayed.

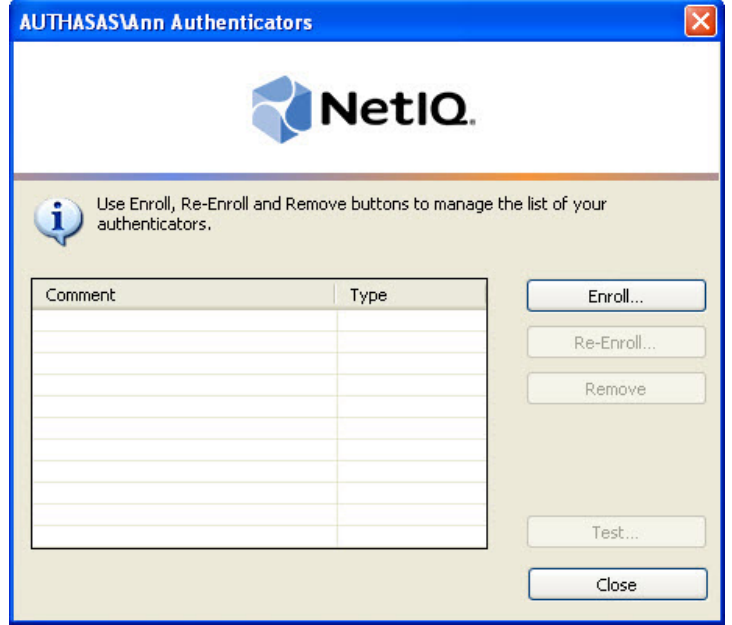

#### <span id="page-8-0"></span>**Microsoft Windows 8.1/Microsoft Windows Server 2012**

<span id="page-8-2"></span><span id="page-8-1"></span>Authenticator management options are available in the **Authenticators** window.

The **Authentication Wizard** window is shown at system start if there are no enrolled authenticators.

To open the **Authenticators**, in the **Search** menu select **Apps > NetIQ Advanced Authentication Framework...**.

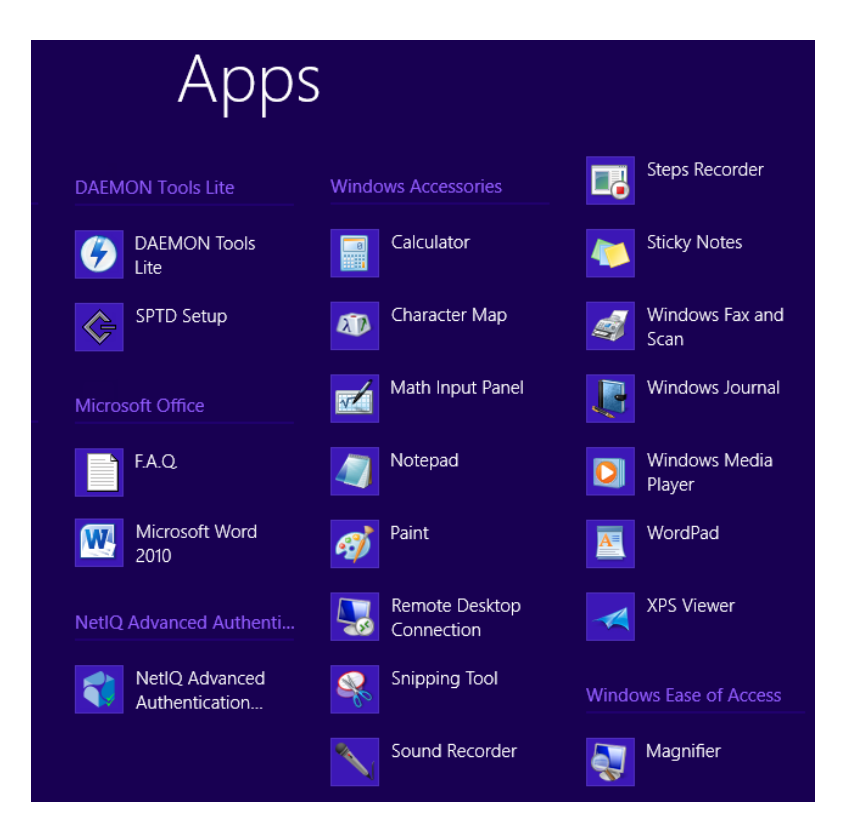

To open **Authenticators** window, user must undertake authorization procedure.

<span id="page-8-3"></span>1. In the **Authorization** window, choose authentication method.

If there are no enrolled authenticators, then the only way to get authorized is **By password**. Otherwise, authentication by password will make enrollment unavailable (i.e. the button **Enroll**, **Re-enroll** and **Remove** will be greyed out).

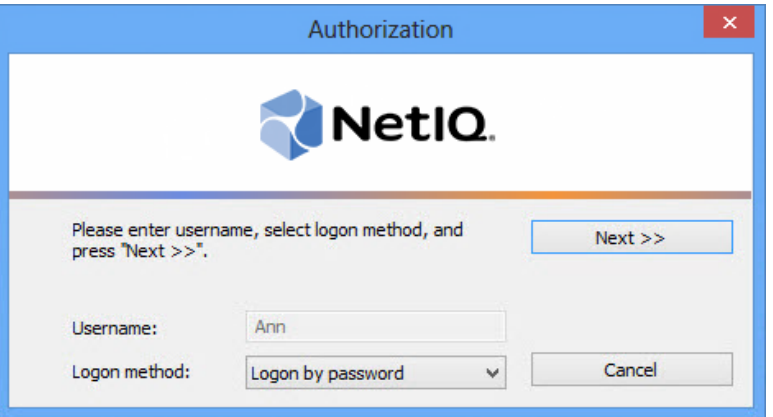

- 2. Get authenticated with the selected method.
- 3. Once you are authenticated, page for managing authenticators is opened.

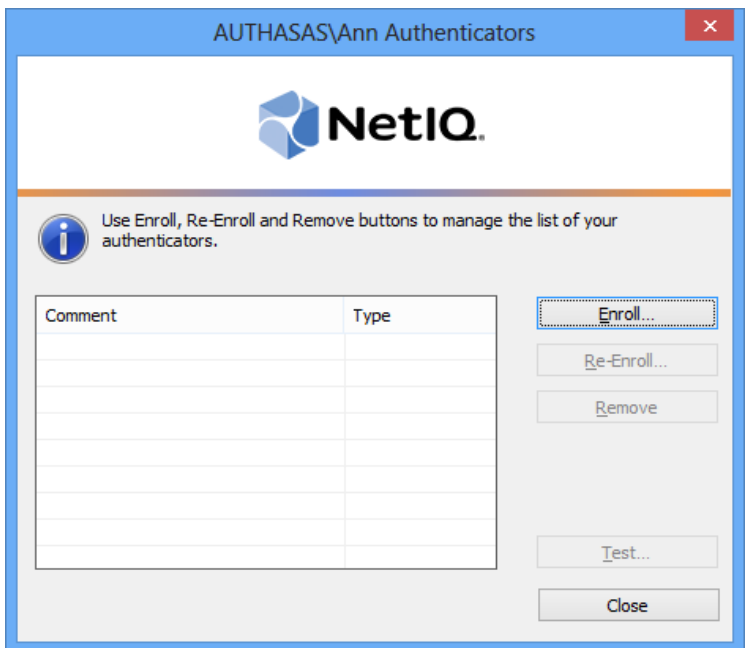

### <span id="page-10-0"></span>**Enrolling Voice Call Authenticator**

This operation may be forbidden by NetIQ administrator. In such cases the **Enroll** button in the **Authenticators** window is greyed out.

NetIQ administrator defines the maximum number of authenticators you can have which means you cannot enroll any more authenticators once you have reached the limit.

To enroll a Voice Call authenticator:

1. Click the **Enroll** button in the **Authenticators** window.

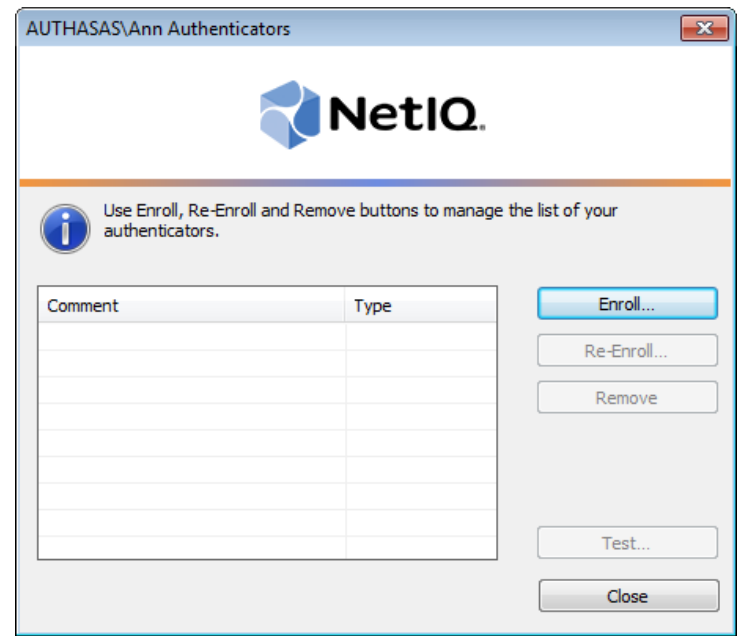

2. When the **Enroll Authenticator** window appears, select **Voice Call** from the **Type** dropdown menu, click **Enroll**.

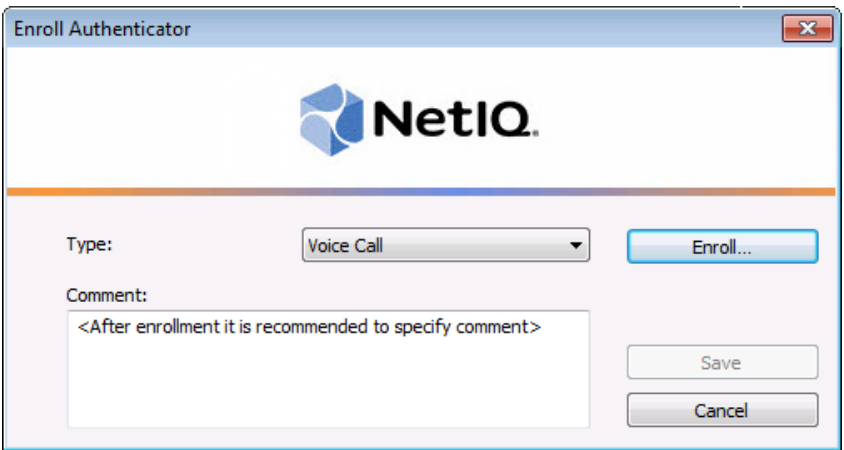

<span id="page-11-1"></span>3. Specify a PIN code. Click **OK** to continue.

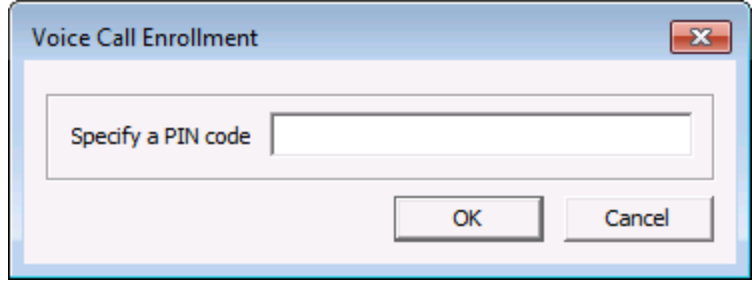

If the length of the PIN code is within the limits that are specified by administrator, the enrollment will succeed.

<span id="page-11-0"></span>4. Control is passed to the **Enroll Authenticator** window. Entering commentary is optional. Click **Save**.

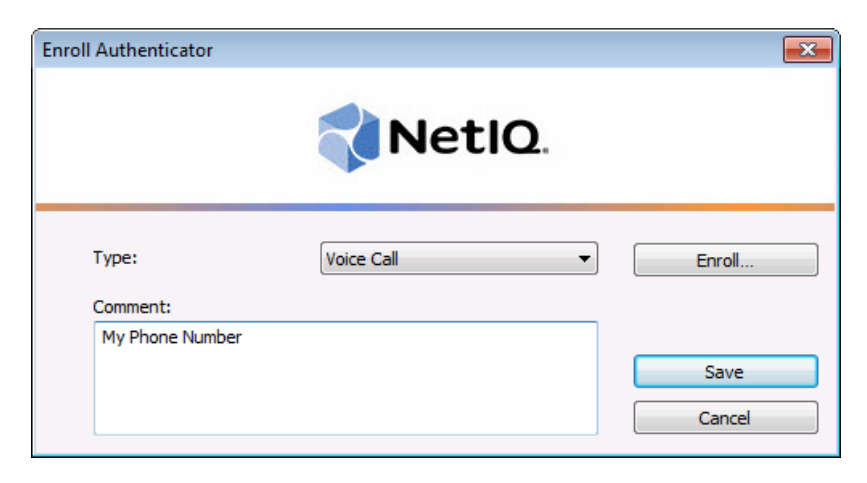

Entering and editing comments may be forbidden by the system administrator.

5. A new authenticator is created and is visible in the list of authenticators in the **Authenticators** window.

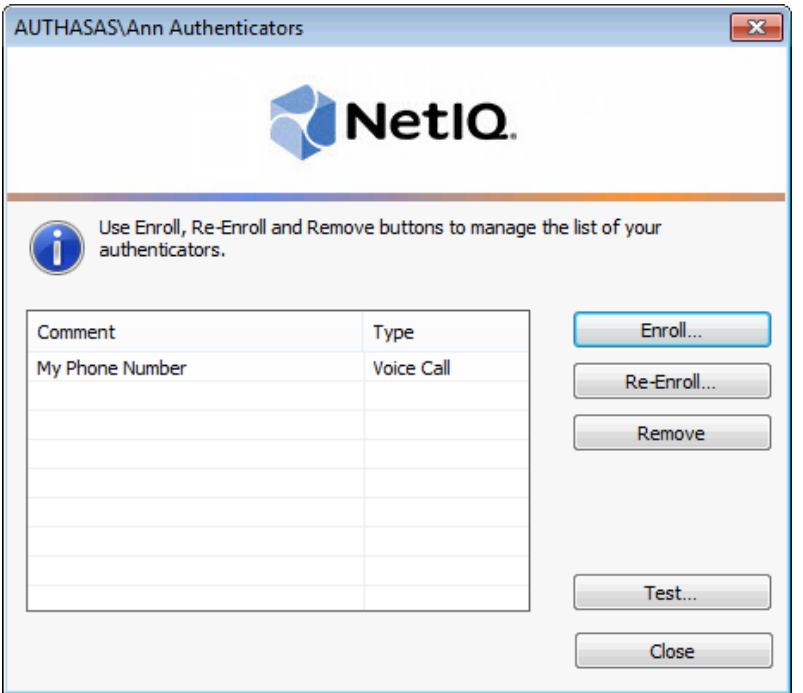

<span id="page-13-1"></span><span id="page-13-0"></span>**Re-enrolling Voice Call Authenticator**

This operation may be forbidden by NetIQ administrator. In such cases the **Re-Enroll** button in the **Authenticators** window is greyed out.

In order to re-enroll a created Voice Call authenticator:

1. Select **Voice Call** in the list of authenticators, click **Re-Enroll…** in the **Authenticators** window.

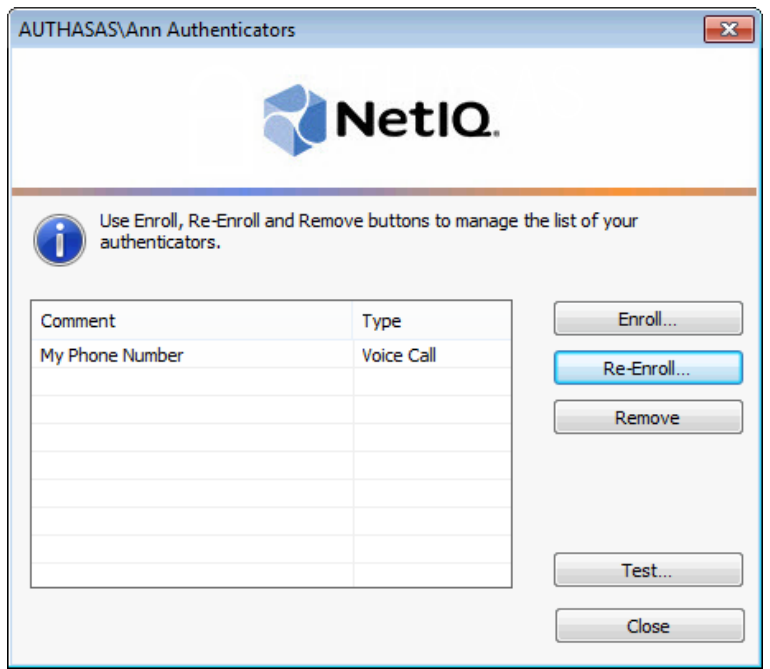

2. Click **Re-Enroll…** in the **Re-Enroll Authenticator** window.

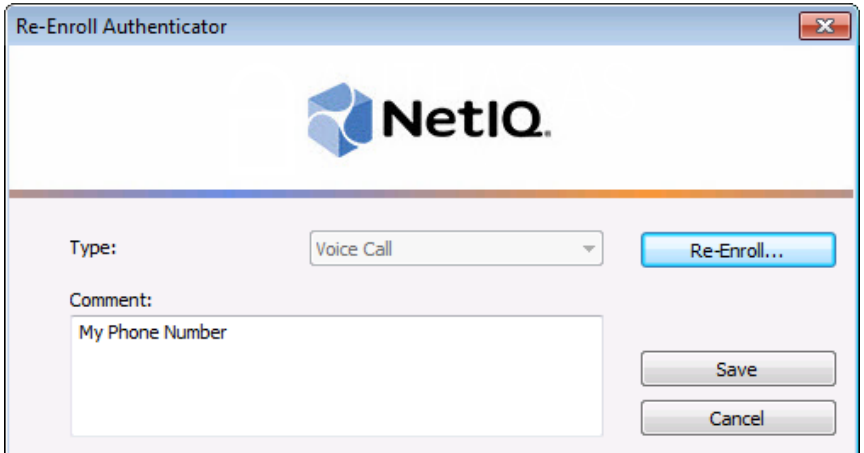

<span id="page-14-0"></span>3. Specify a PIN code. Click **OK** to continue.

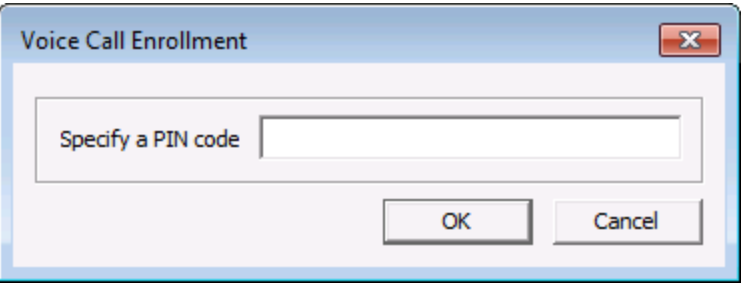

If the length of the PIN code is within the limits that are specified by administrator, the enrollment will succeed.

4. Click **Save** in the **Re-Enroll Authenticator** window.

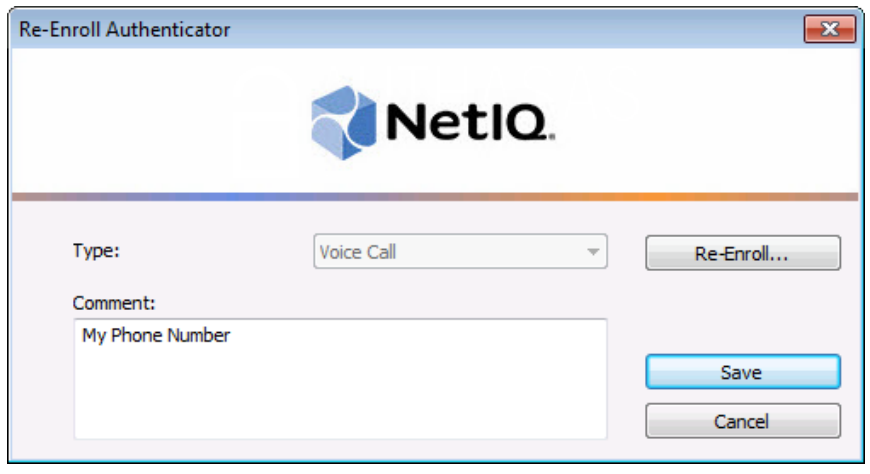

### <span id="page-15-0"></span>**Testing Voice Call Authenticator**

To test a created Voice Call authenticator:

1. Click **Test…** in the **Authenticators** window.

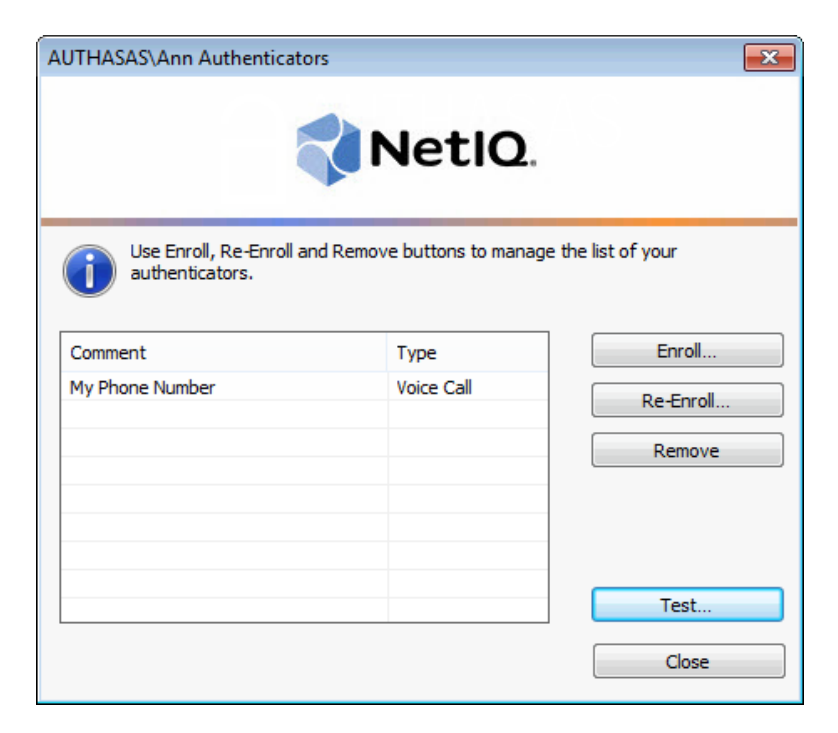

<span id="page-15-1"></span>2. The **Voice Call Logon** window will be displayed. Enter your domain password. Click **OK**.

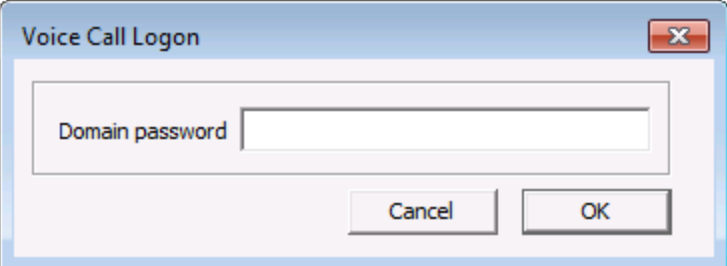

- 3. You will get a call on your phone. Input the specified PIN.
- 4. When a confirmation message saying: *"Authenticators match"* appears, click **OK**.

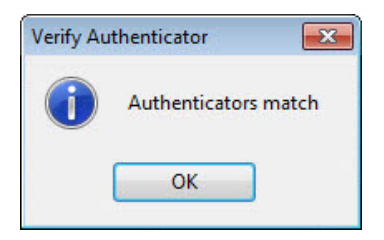

5. When authenticators do not match an error message appears. Click **OK**.

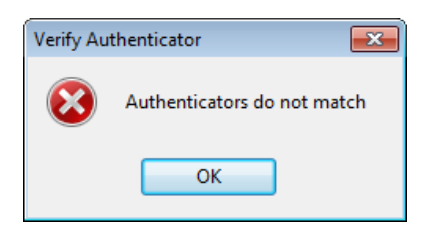

#### <span id="page-17-2"></span><span id="page-17-0"></span>**Removing Voice Call Authenticator**

This operation may be forbidden by the NetIQ administrator. In such cases the **Remove** button in the **Authenticators** window is greyed out.

If you are allowed to remove your authenticator, do not do this just because you do not like your current authenticator. Instead, you can re- enroll it (see Re- [enrolling](#page-13-0) Voice Call [Authenticator](#page-13-0)).

Do not remove the only authenticator you have. If you have no authenticators, you can log on with your password only. If a random password was generated for your account and you have removed the only authenticator, you cannot log on in any way.

<span id="page-17-1"></span>NetIQ Advanced Authentication Framework™ prevents you from accidentally removing your only authenticator by showing the following dialog:

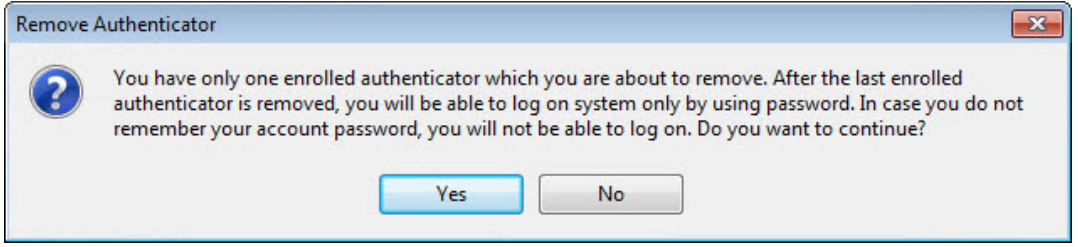

If you removed the only authenticator and do not know your password, contact the system administrator.

# <span id="page-18-0"></span>**Logon with Voice Call Authenticator**

To log on using Voice Call authentication provider:

- <span id="page-18-2"></span>1. Start your computer. From logon screen, press **[Ctrl ]+[Alt]+[Del]**.
- 2. If you want to select another user, click **Switch User**.
- 3. Select your user name if available or click **Other User**.
- 4. Type your user name (not needed unless **User** has been already selected).
- 5. Select **Voice Call** as a logon method.
- 6. Enter your domain password.

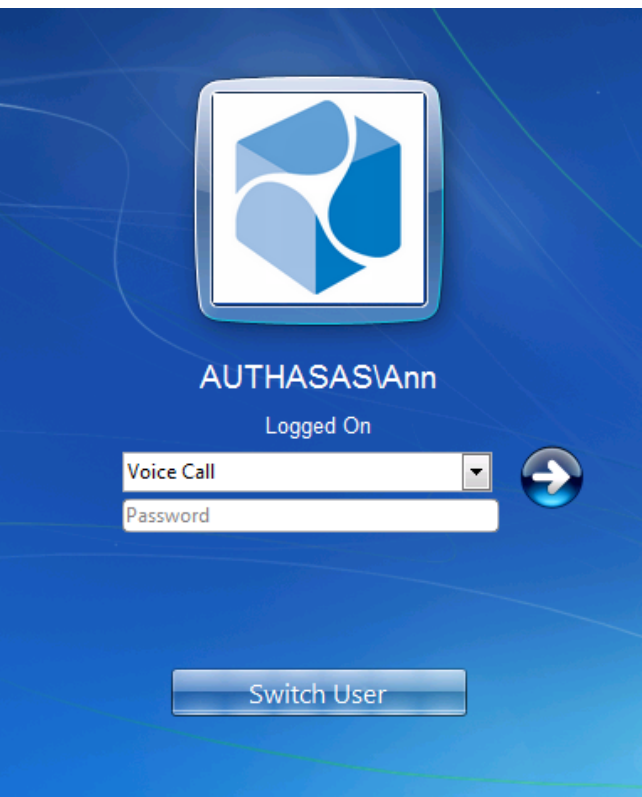

- <span id="page-18-1"></span>7. You will get a call on your phone. Input the specified PIN to accept authentication.
- 8. If the PIN code matches the enrolled one, you will log on successfully.

# <span id="page-19-0"></span>**Troubleshooting**

This chapter provides solutions for known issues. If you encounter any problems that are not listed here, please contact the technical support service.

#### **Before contacting the support service:**

We strongly request that you give a possibly detailed description of your problem to the support technicians and attach logs from the faulty computer. To obtain the logs, use the LogCollector.exe tool (\Tools\LogCollector). Follow the steps below:

1. Copy LogCollector.exe to the local C:\ disk on the faulty computer.

The tool may not work from a network drive.

2. Run LogCollector.exe.

3. In the dialog that opens, click **Enable all**. As a result, all items in the **Debugged components** section are selected. Close the dialog.

4. Reproduce the steps that caused the problem.

5. Run LogCollector.exe. again and click **Save logs**.

6. Save the logs to archive.

### <span id="page-20-0"></span>**Cannot Enroll Voice Call Authenticator**

#### <span id="page-20-1"></span>**Description:**

Authenticator is not enrolled because

- a. The **Type** list in the **Enroll Authenticators** window is empty or Voice Call authenticator type is absent.
- b. The **Enroll** button in the **Authenticators** window is greyed out.

#### **Cause:**

- a. The Voice Call authenticator type is not supported (no proper authentication provider is installed).
- b. The operation is forbidden or you have reached the limit on authenticators number.

#### **Solution:**

- a. Contact NetIQ administrator.
- b. No authenticators can be added. For more information, contact NetIQ administrator.

# <span id="page-21-0"></span>**Index**

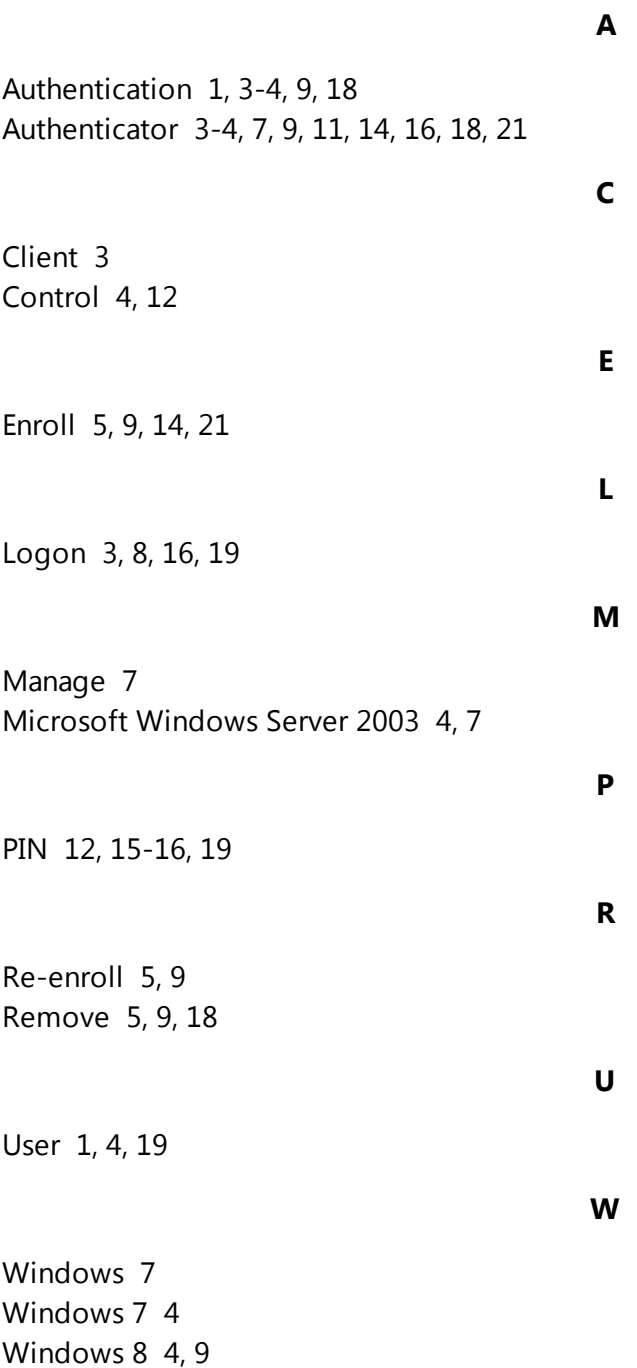